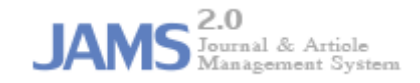

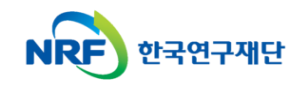

## **온라인 논문 투고 및 심사 시스템 (Journal Article & Management System)**

## **JAMS**

# **- 투고자 매뉴얼 -**

### 1. 논문제출화면 접근 방법 JAMS

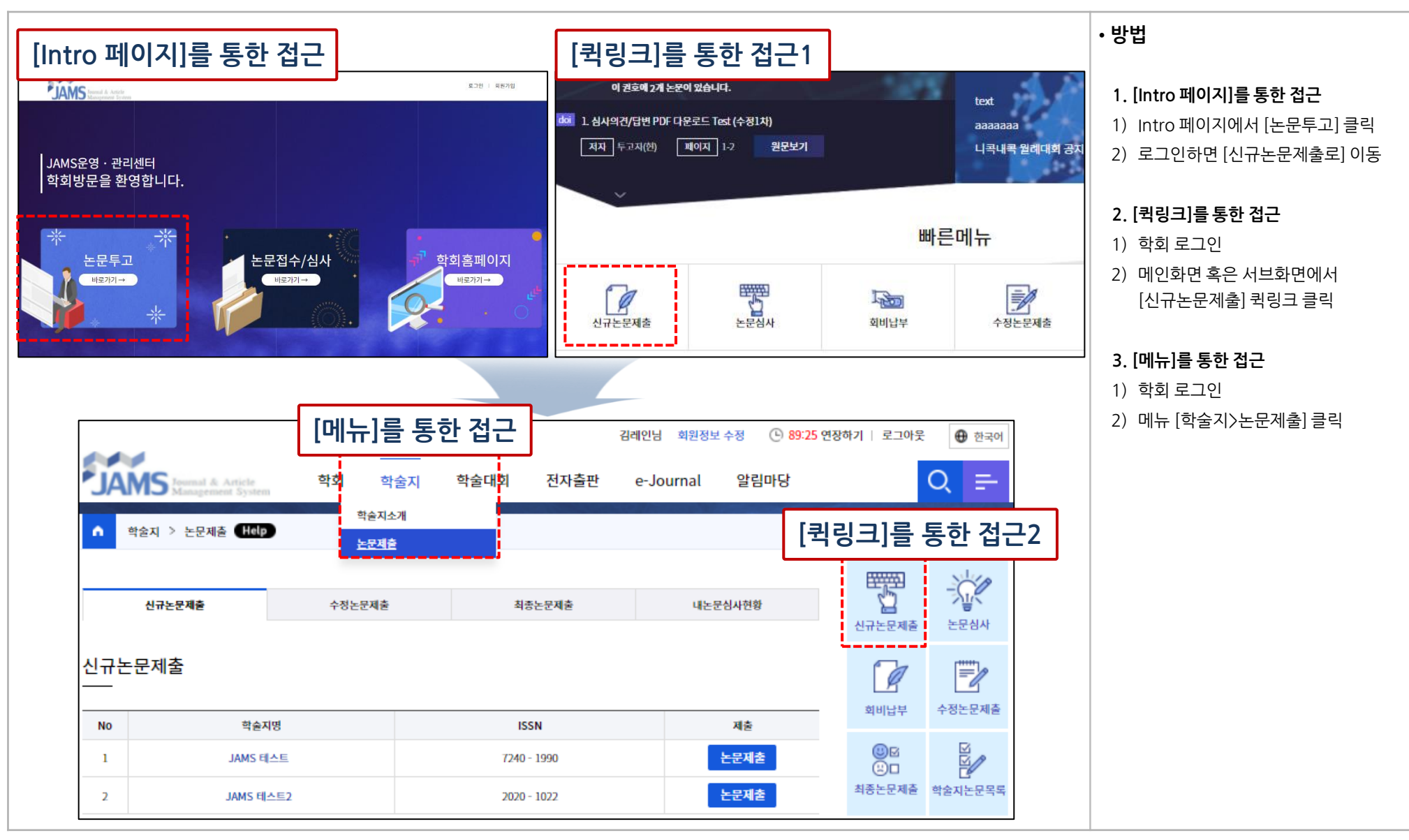

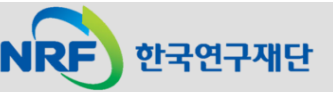

### 2. 신규논문제출(1)

### JAMS

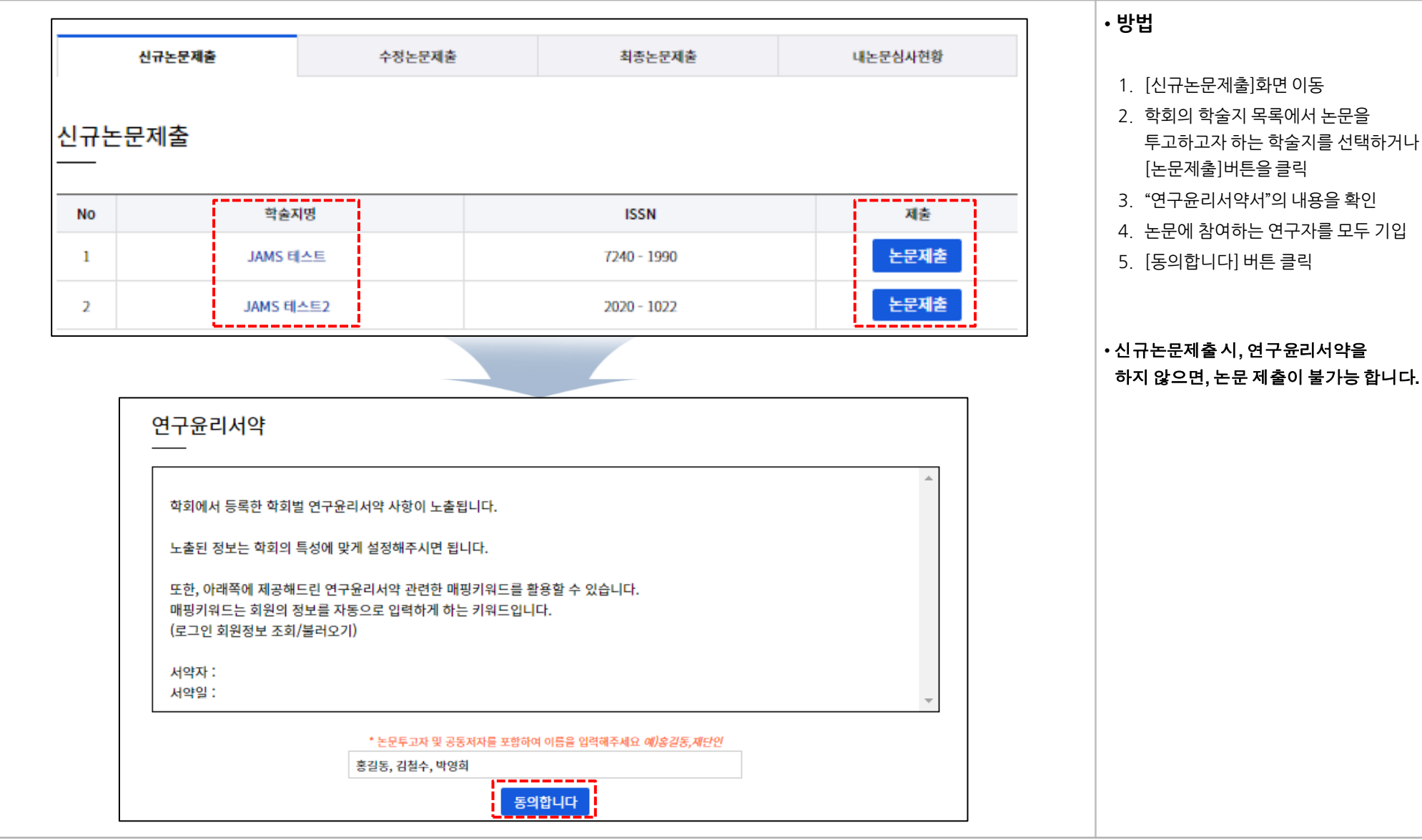

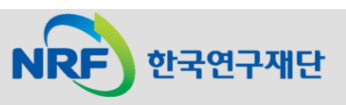

### 2. 신규논문제출(2) JAMS

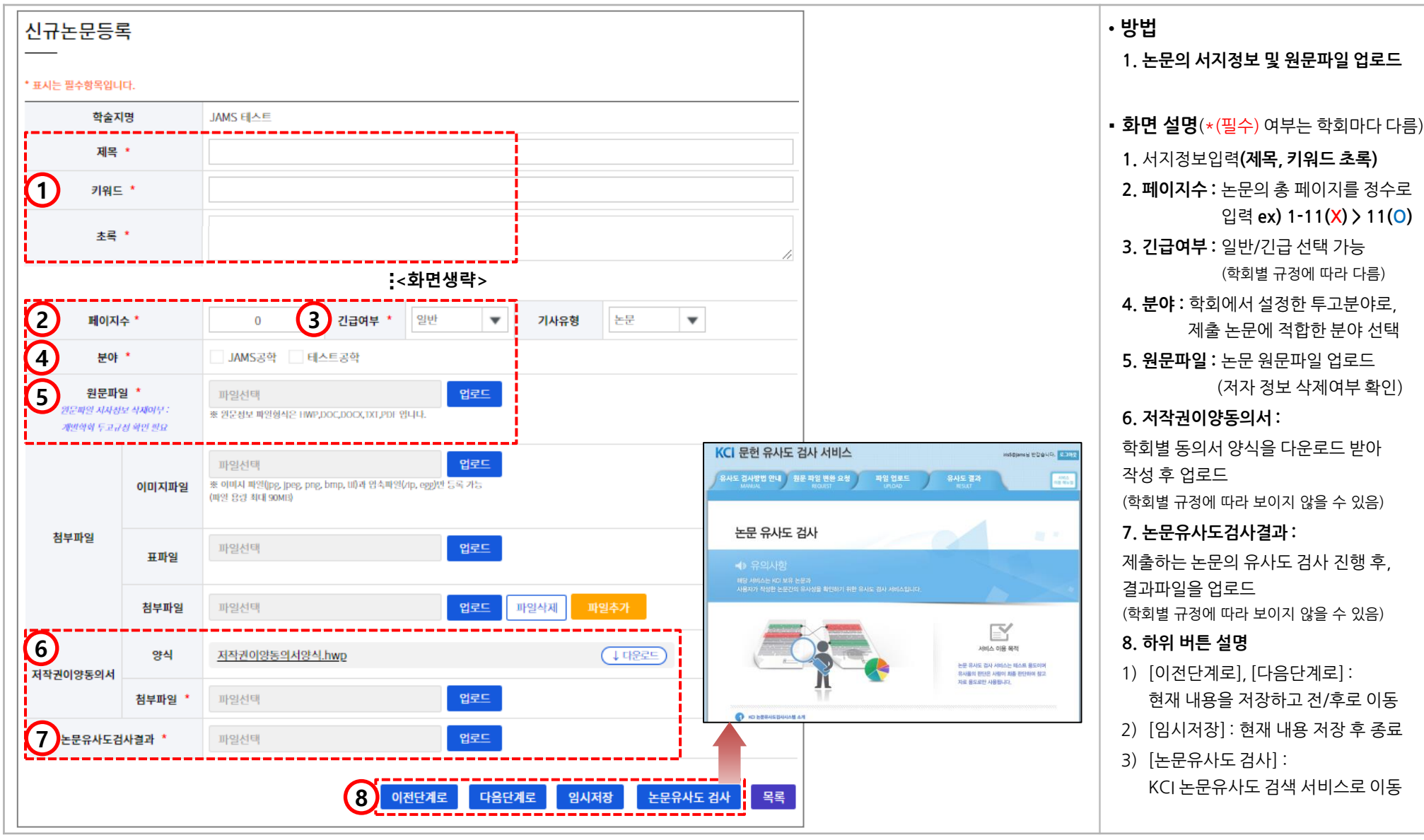

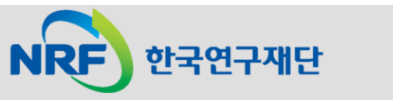

2. 신규논문제출(3) JAMS

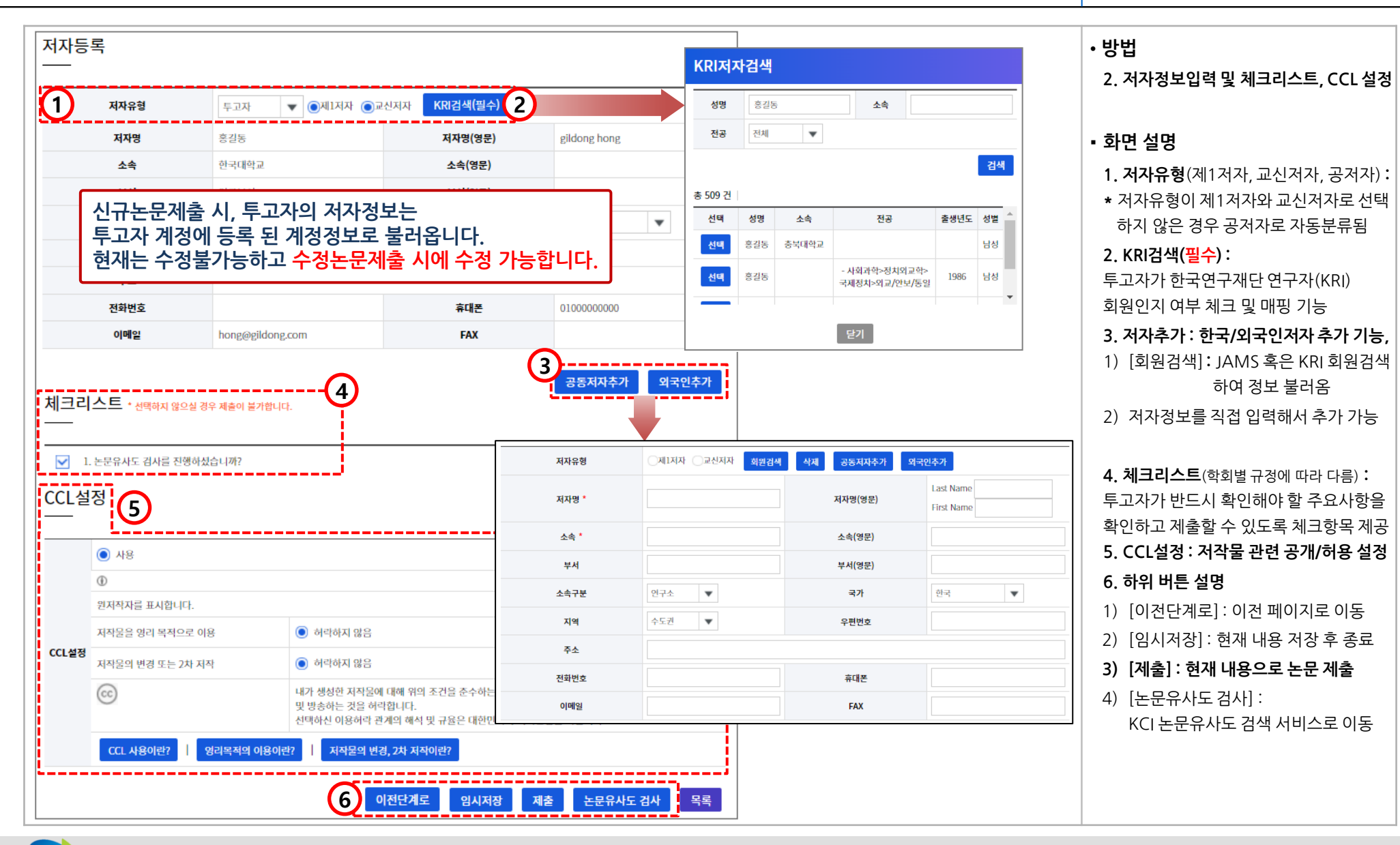

### 3. 수정논문제출(1) JAMS

한국연구재단

**NRF** 

• **방법**

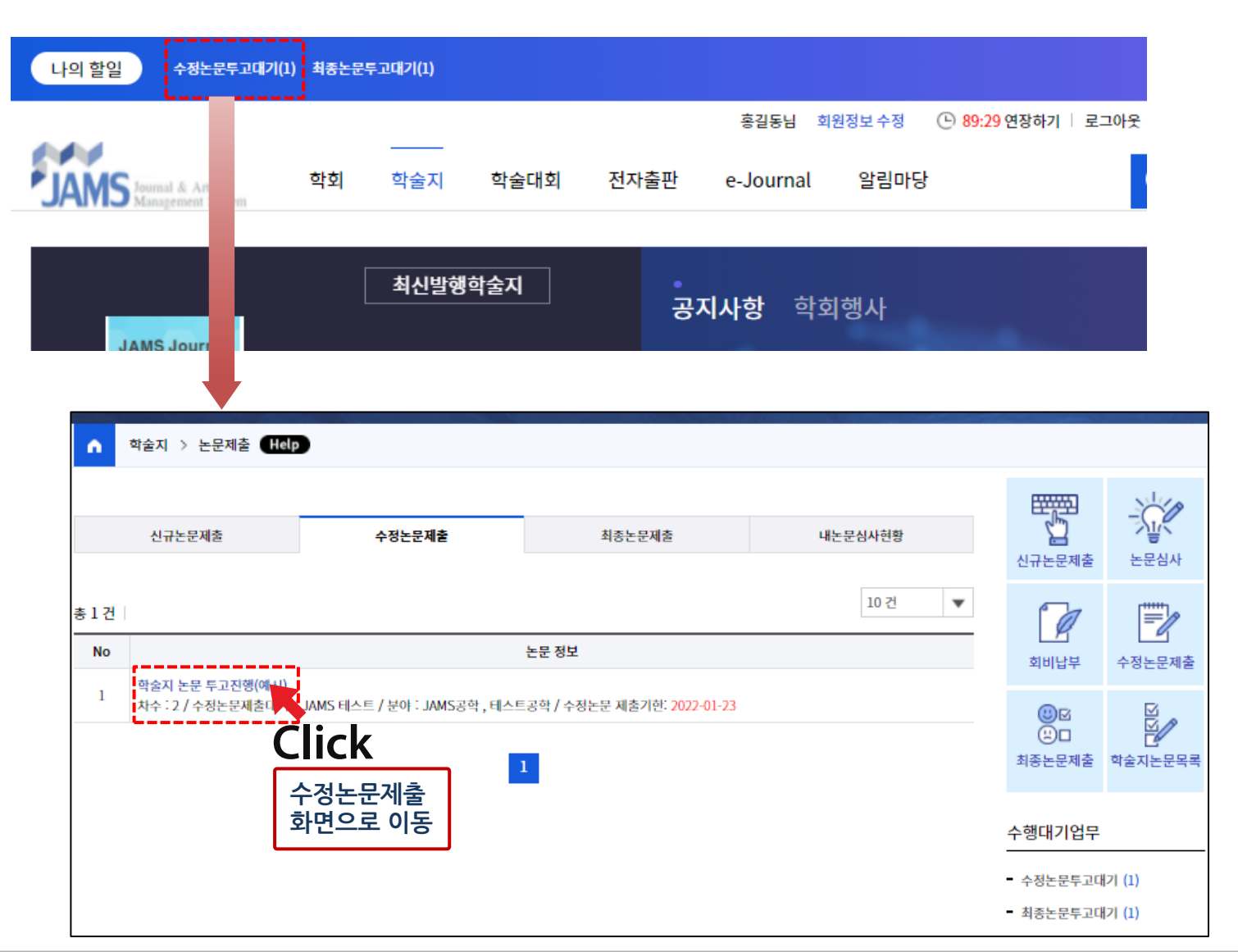

### 1. 투고자 계정 로그인 2. [학술지>논문제출>수정논문제출] (혹은 "수행대기업무"에서)로 이동 3. 수정논문제출 대상 논문제목 클릭 **· 수정논문 투고 조건** 1. 직전 심사 결과(총평)가 **'수정 후 게재', '조건부 게재', '다수 수정 후 게재', '수정 후 재심**' 일 경우 목록에 나타남 2. 수정논문제출은 논문의 심사 총평이 **'게재가능'** 으로 판정 될 때까지 반복

### 3. 수정논문제출(2) JAMS

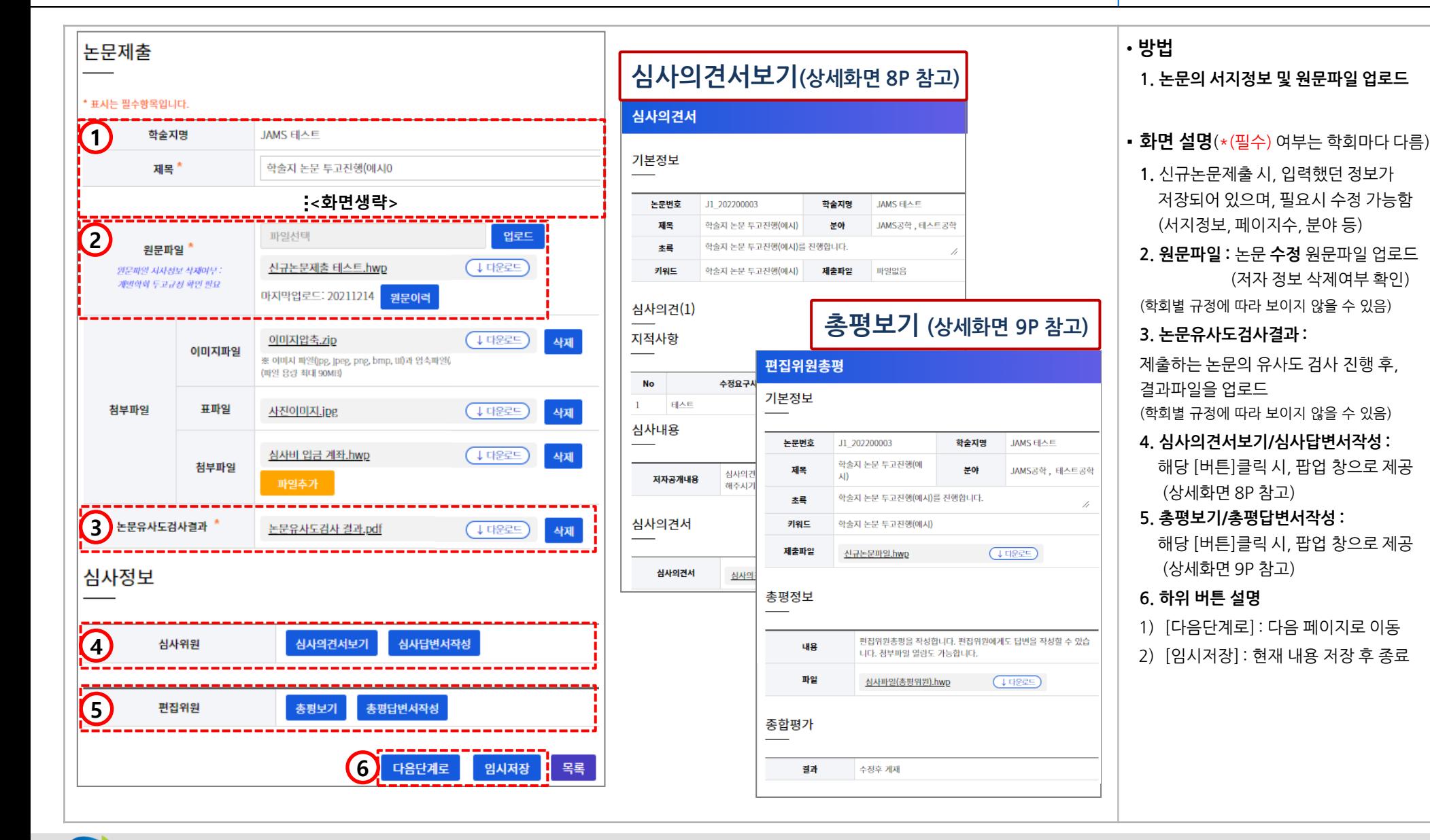

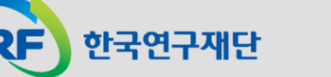

**- 7 -**

### 3. 수정논문제출(2-1): 심사의견서 보기/답변서 등록 기대하는 AAMS

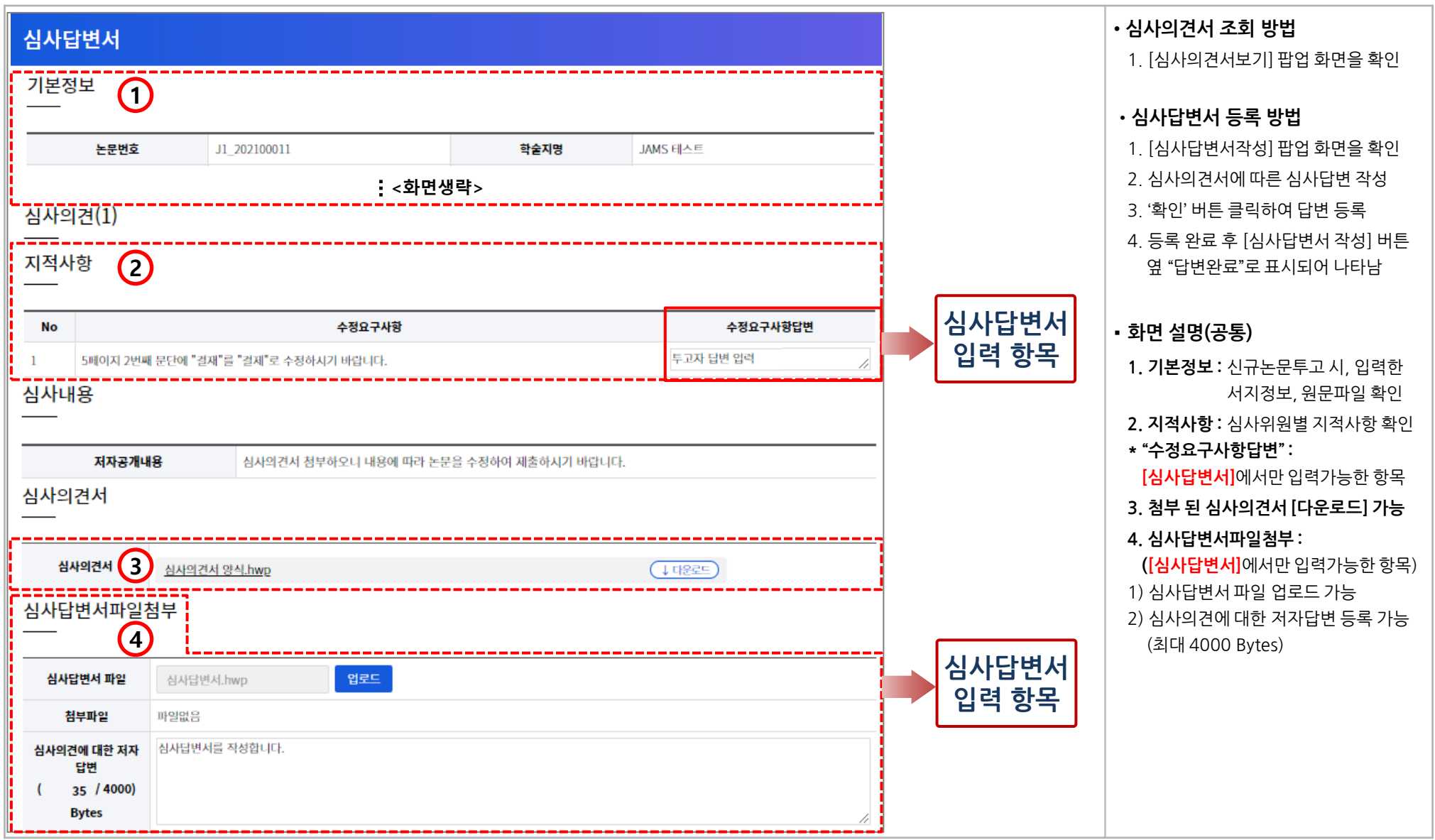

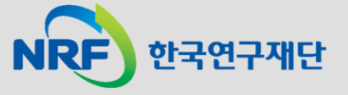

### 3. 수정논문제출(2-2): 편집위원총평 보기/답변서 등록 JAMS

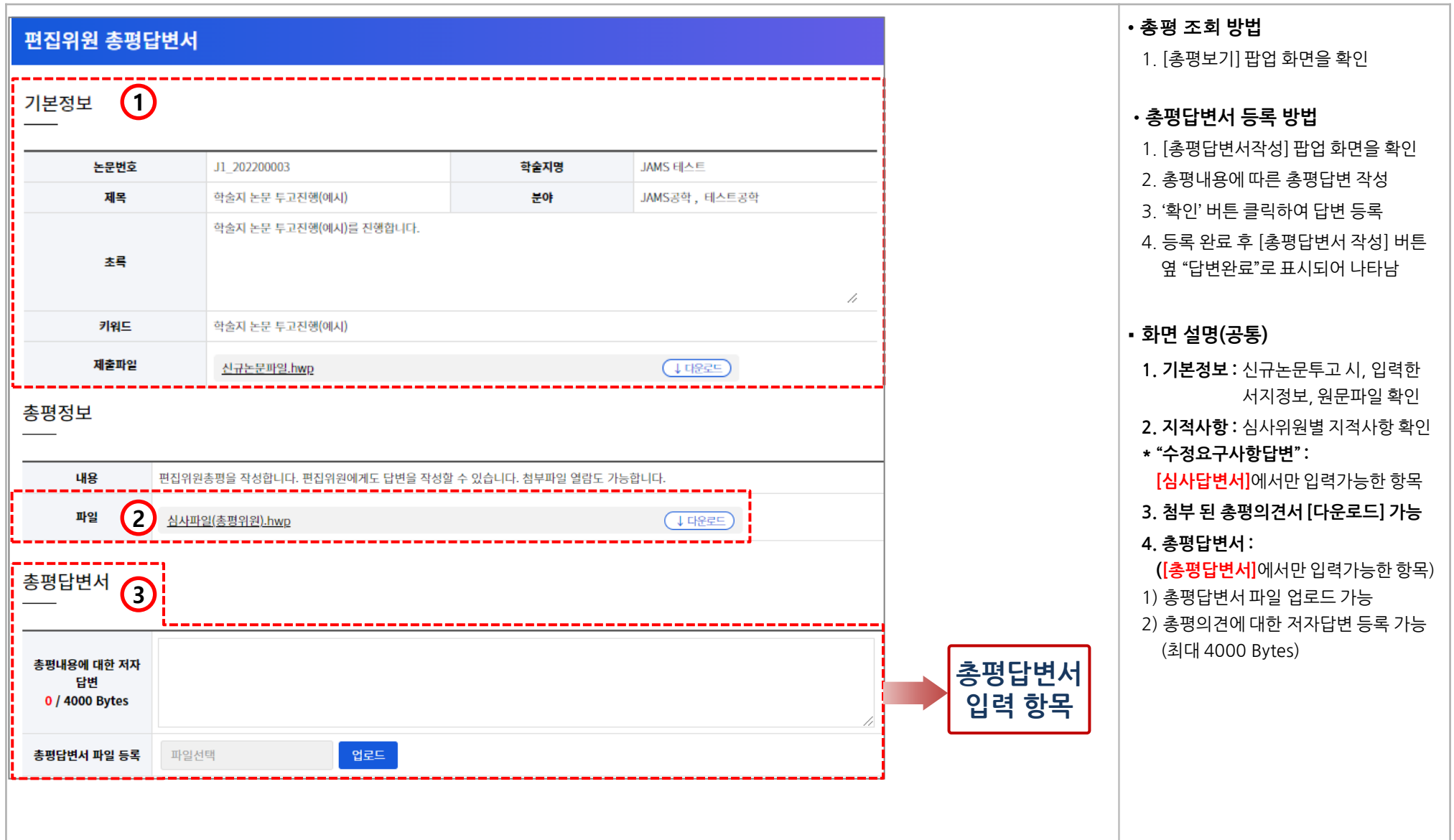

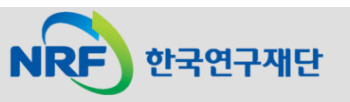

### 3. 수정논문제출(3) JAMS

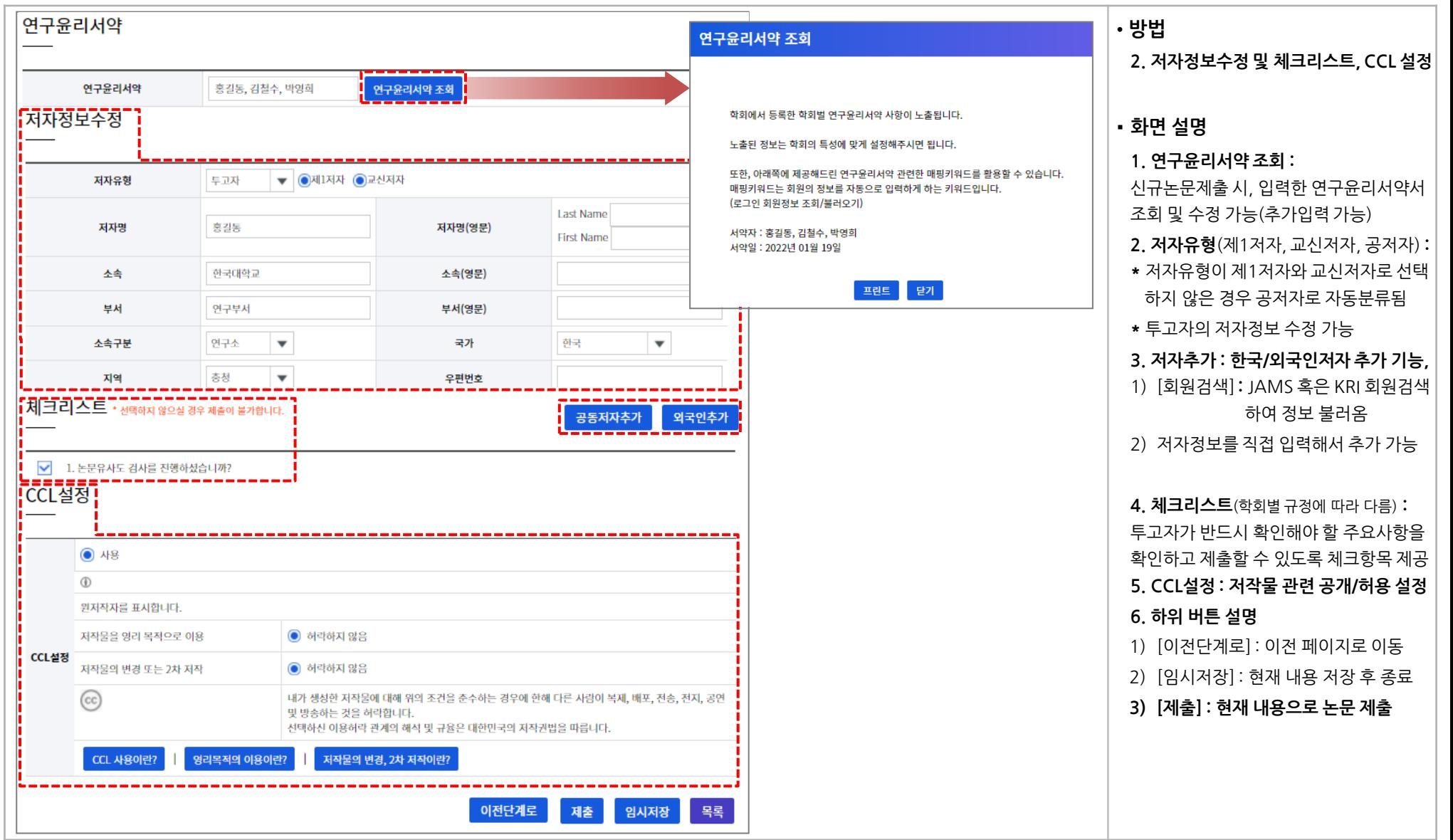

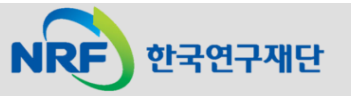

### 4. 최종논문제출 JAMS

(혹은 "수행대기업무"에서)로 이동

Pre-Print 서비스 설정 등 최종 수정

JAMS상 논문 투고과정 종료

**'게재 가능(수정 후 바로)'** 일 경우

표시가 나타남(F : Final을 의미)

논문파일 업로드

목록에 나타남

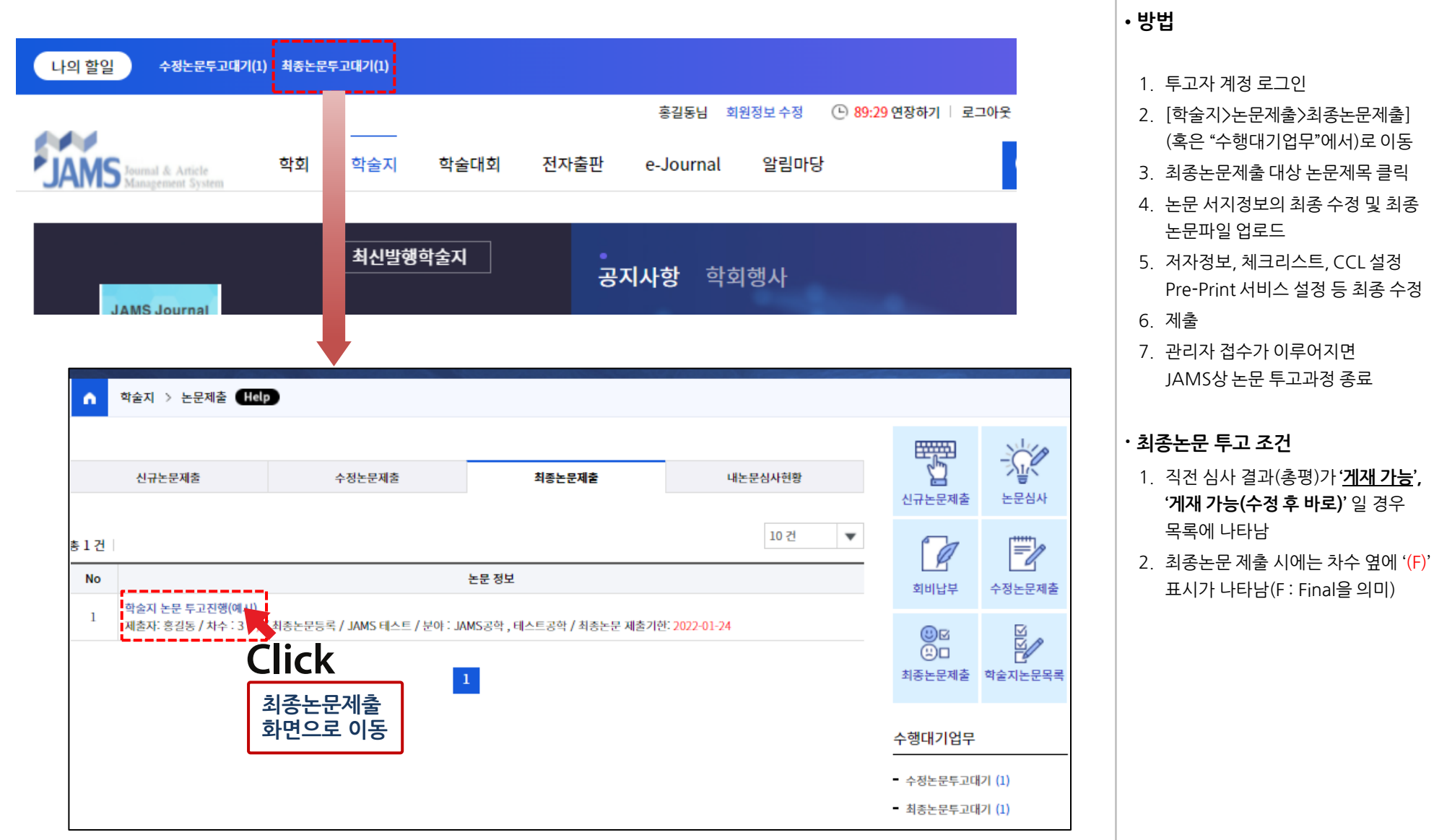

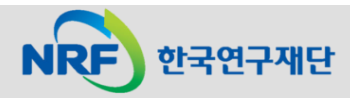

### 5. 내논문심사현황 JAMS

NRF) 한국연구재단

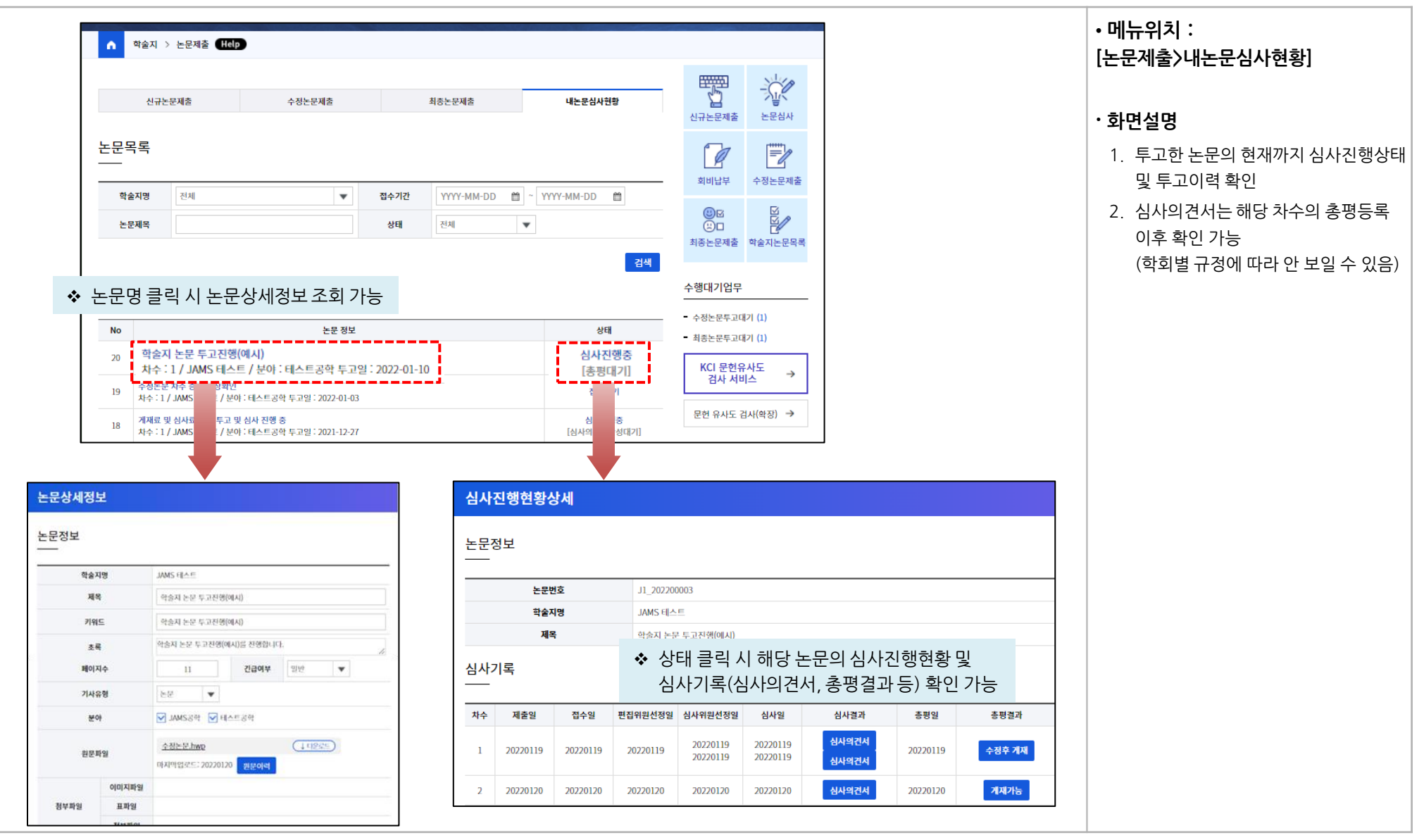

### 6. 출판본PDF검수 JAMS

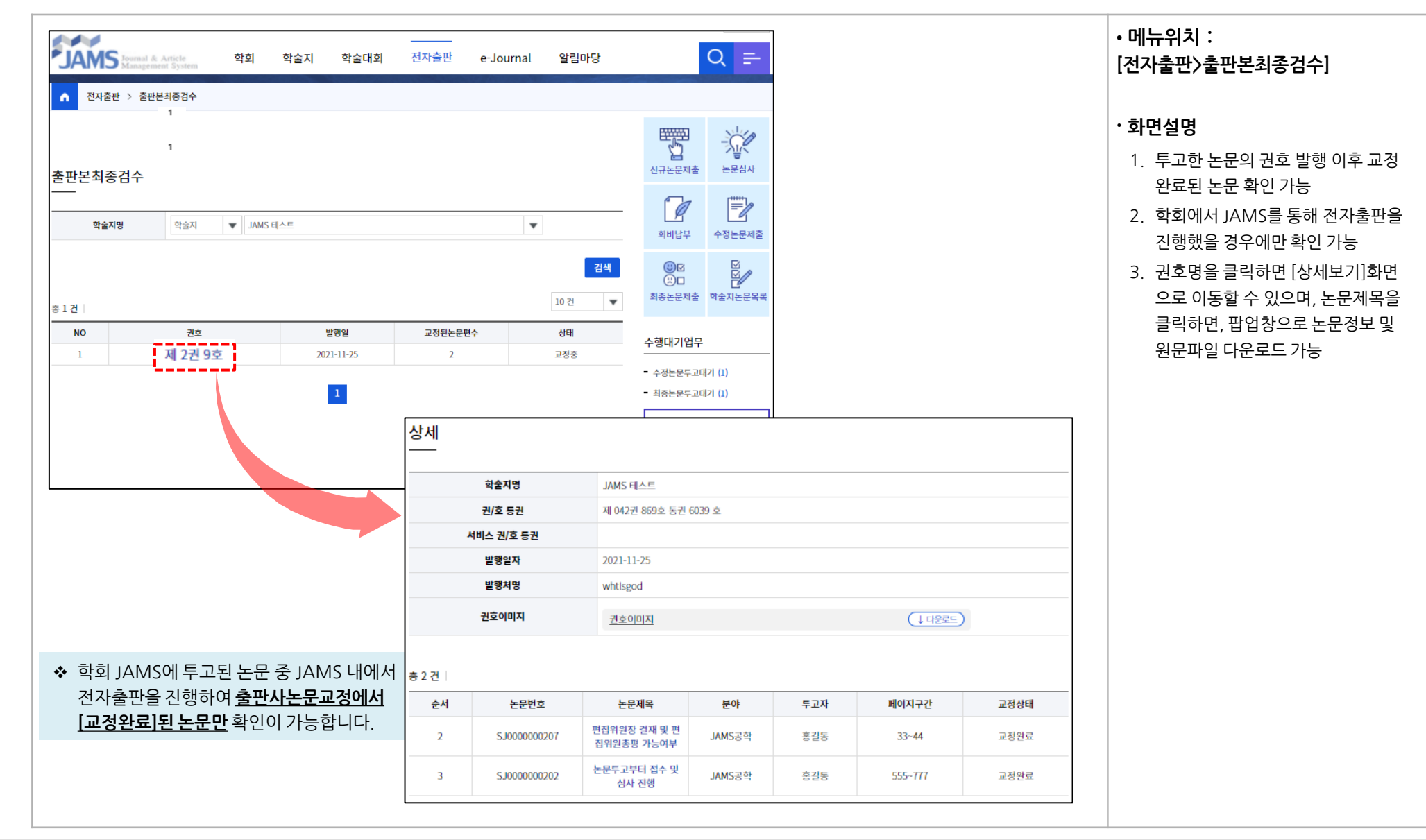

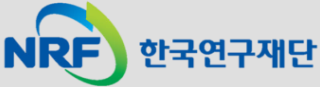

### (참고) 팝업 차단 허용 설정 방법: 크롬 (Google Chrome) - 1 JAMS

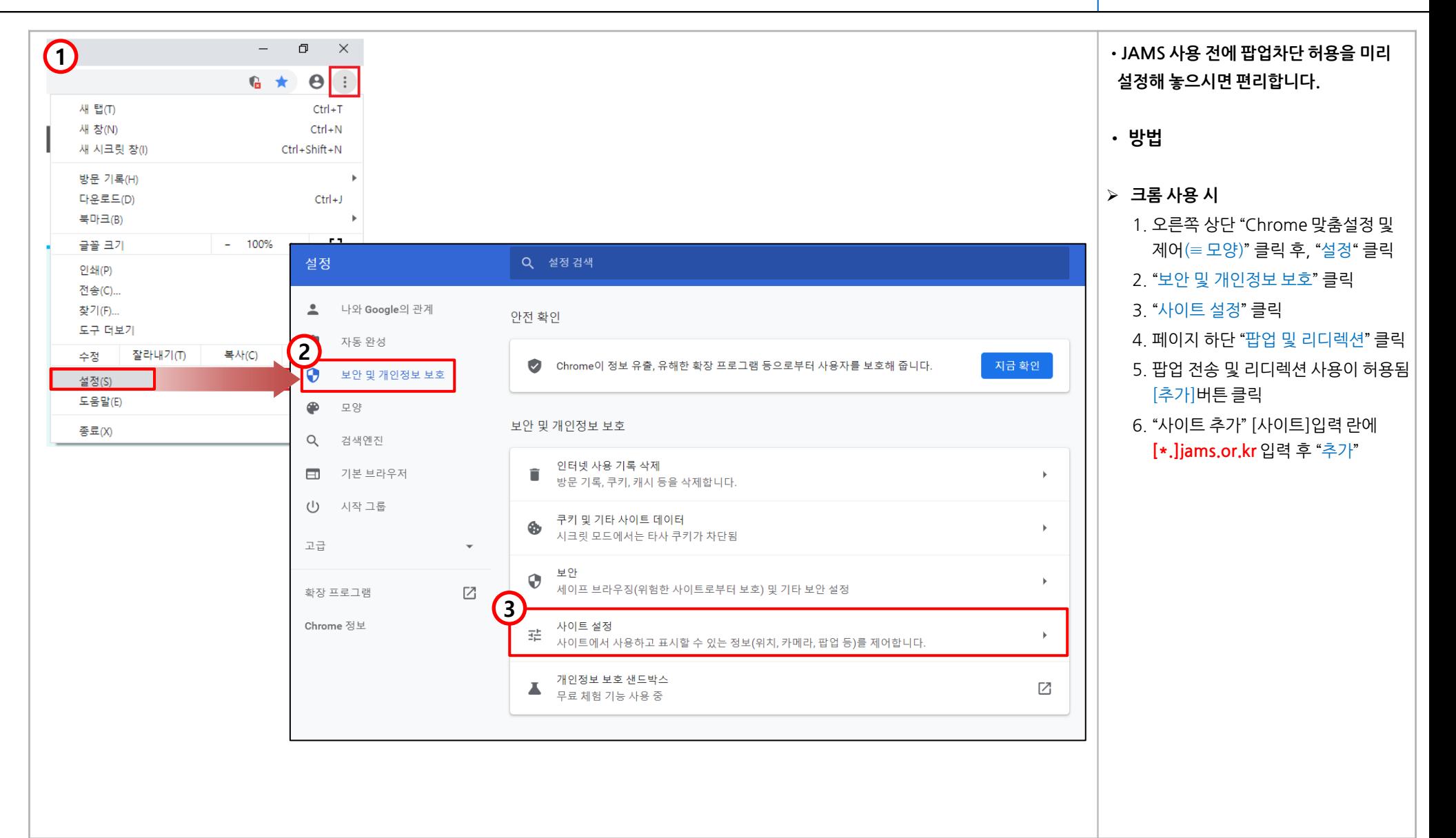

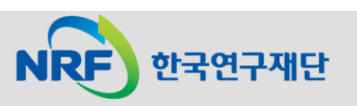

### (참고) 팝업 차단 허용 설정 방법: 크롬 (Google Chrome) - 2

### JAMS

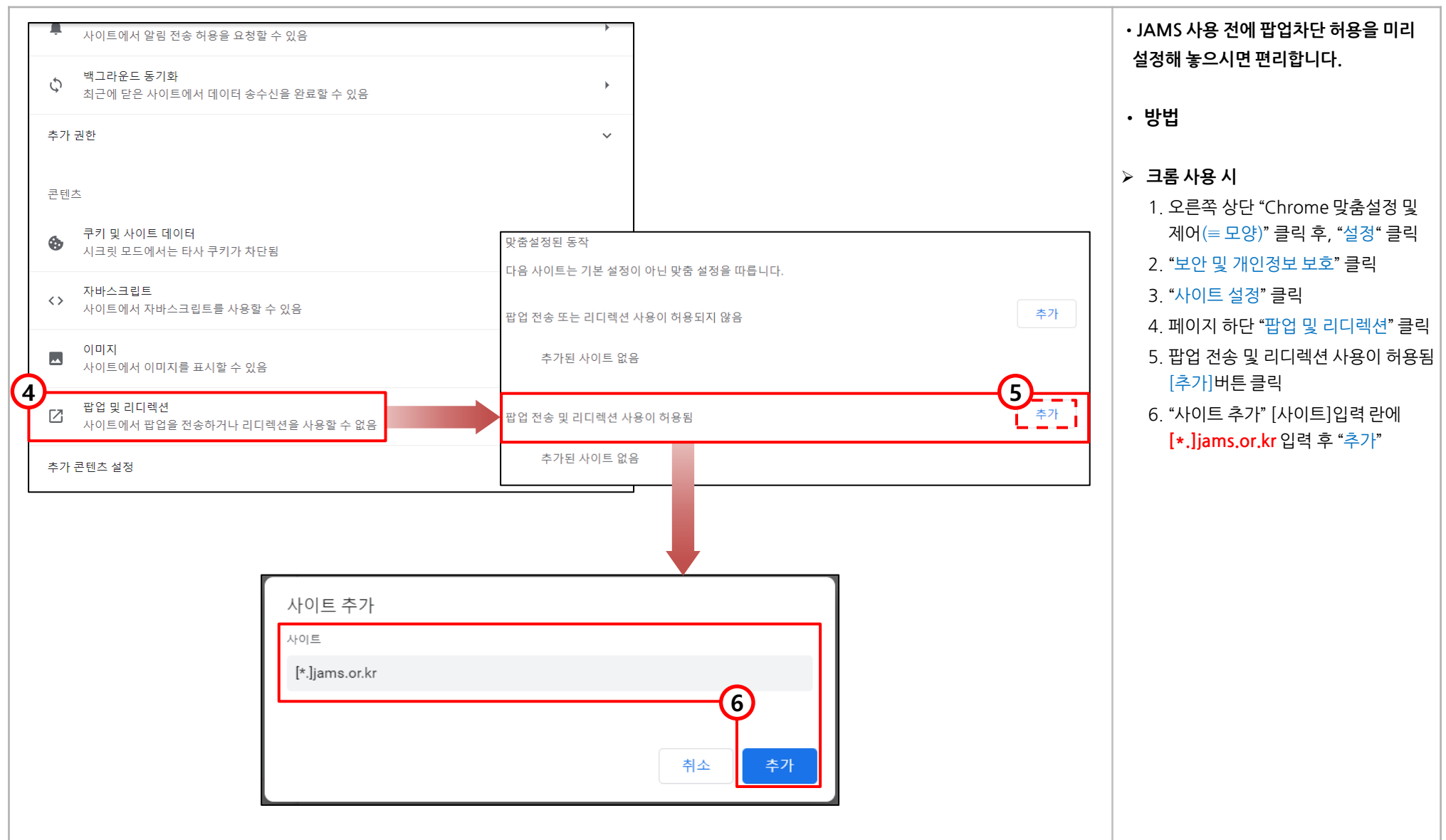

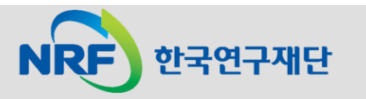

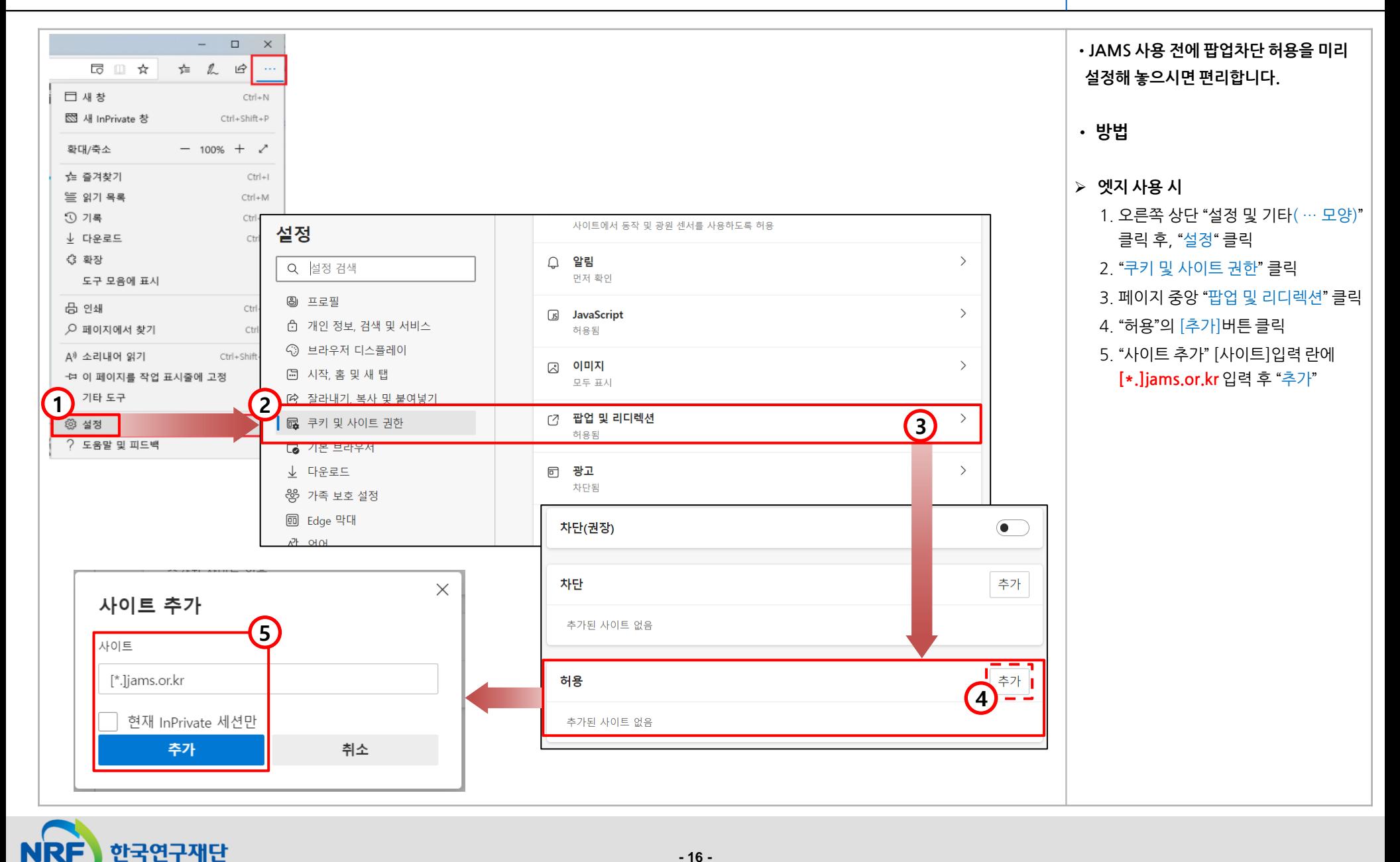